# **C-geo definicja/edycja obiektów, zapis danych w formacie shape**

## **1. Założenie projektu i tabeli.**

Aby rozpocząć pracę przy aktualizacji mapy zasadniczej, należy założyć nowy projekt, w nim nową tabelę roboczą, wybrać dla niej szablon mapy (wega-2010.sz), ustalić układ współrzędnych mapy (2000, 18), skalę mapy, zestaw kodów "Geopoz".

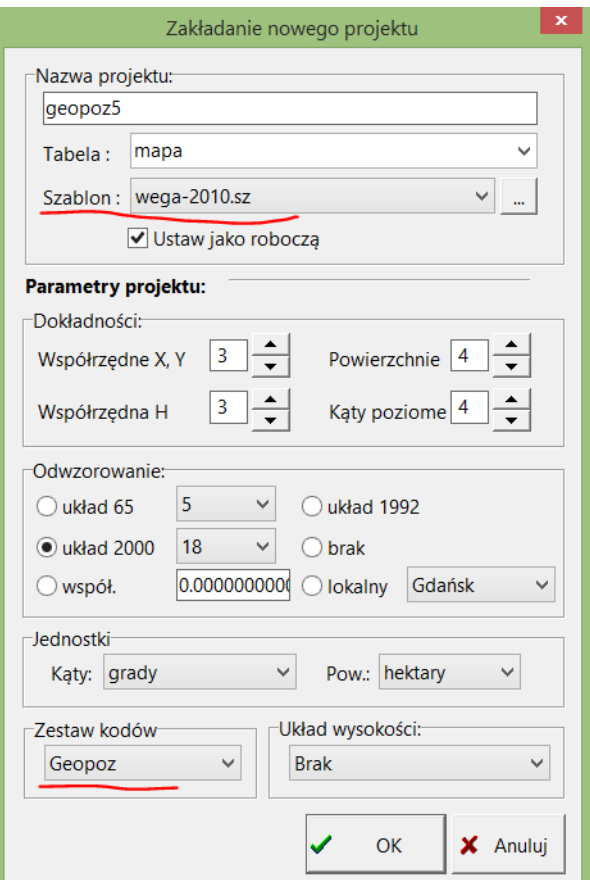

### **2. Import plików shape do projektu.**

Jeśli z MODGiK były wydane pliki shape, po otwarciu nowo założonej tabeli, należy je zaimportować. W tym celu przechodzimy do menu GIS:

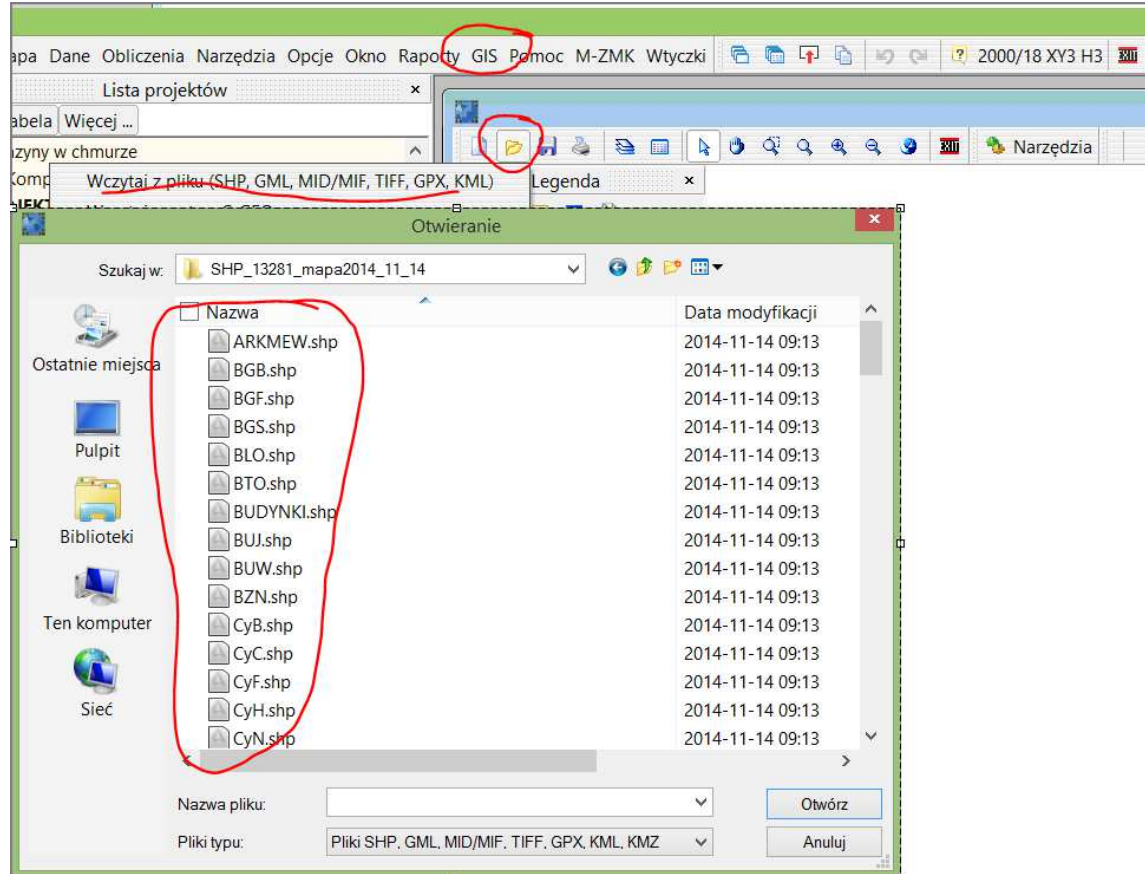

Na górnym pasku narzędzi w menu GIS trzeba wcisnąć ikonkę Otwórz, wybrać opcję "Wczytaj z pliku **SHP…"**, odszukać katalog z plikami SHP, zaznaczyć wszystkie pliki do importu (z pominięciem pliku ZKERG.SHP) i wcisnąć przycisk "Otwórz".

Po wyświetleniu się zaimportowanych obiektów w oknie GIS, należy wcisnąć ikonkę "Zapisz" i wybrać opcję "**Eksportuj do C-geo"**:

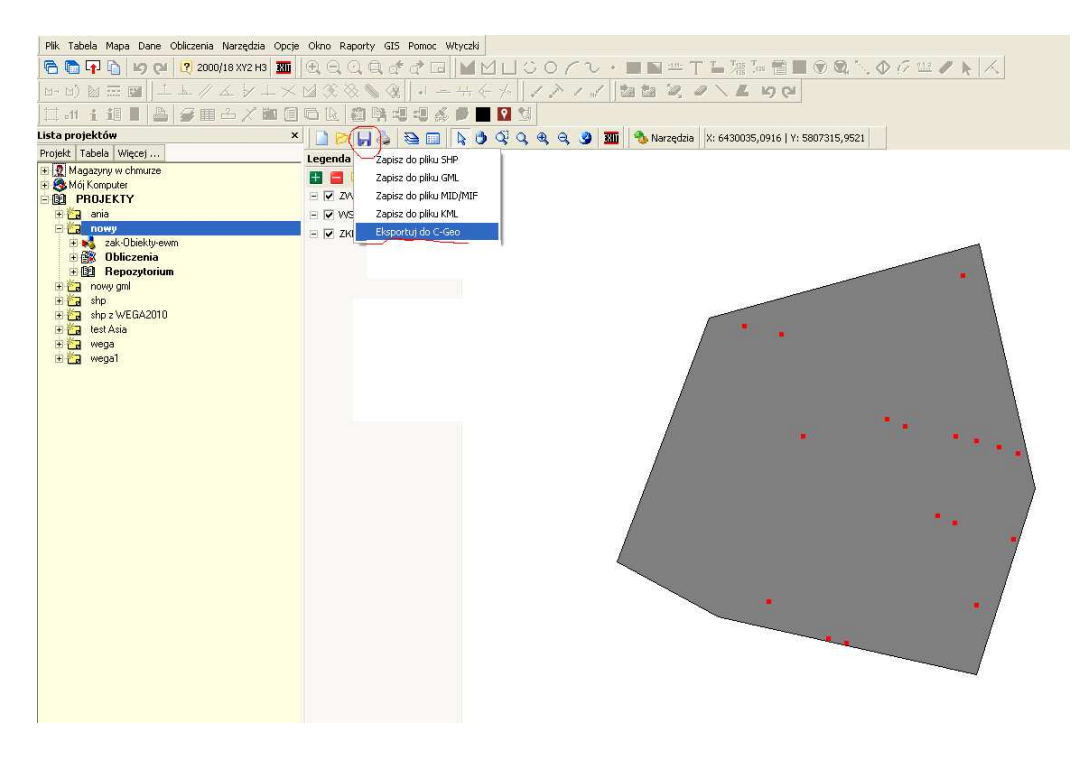

Wówczas pojawi się okno jak poniżej:

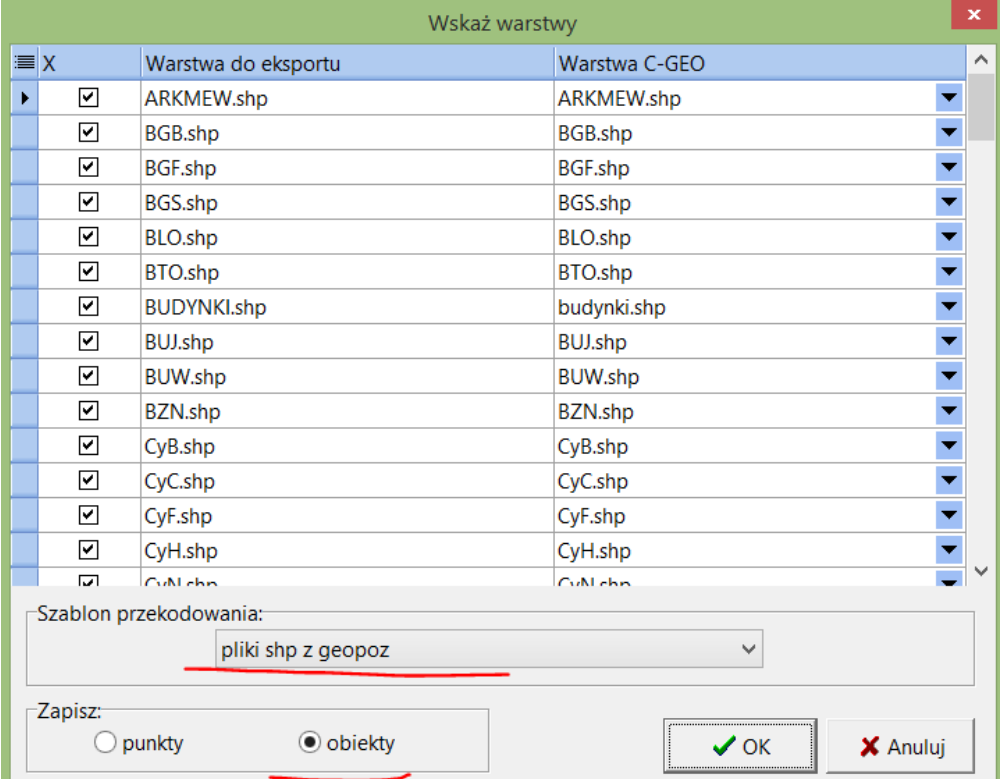

Należy wybrać Szablon przekodowania – "pliki shp z geopoz" i zatwierdzić OK. Przeprowadzony zostanie wówczas import danych do nowoutworzonej mapy C-geo.

# **3. Aktualizacja mapy obiektowej.**

Do tworzenia nowych obiektów jest udostępniona funkcja "Edytor mapy obiektowej" wywoływana ikonką K1.

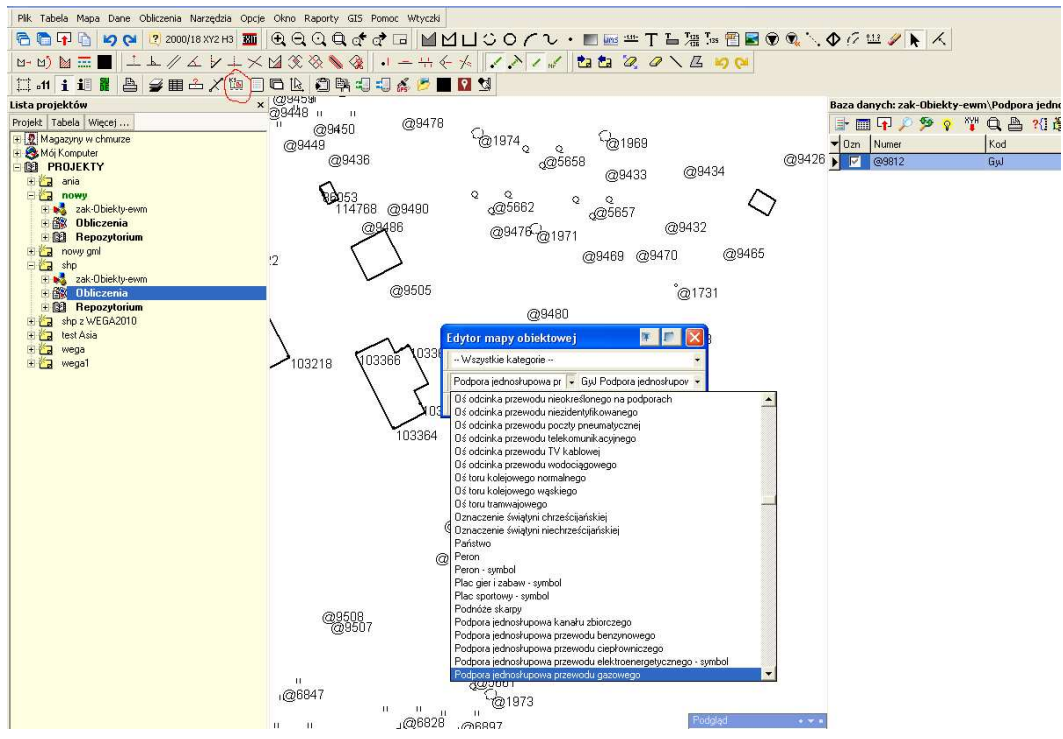

Jeżeli po jej wywołaniu pojawi się okno z inną treścią niż poniżej:

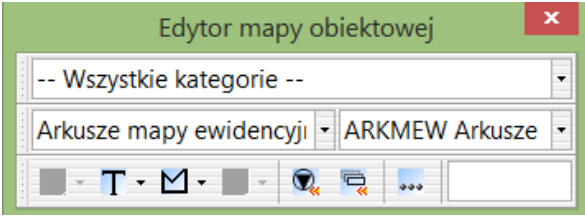

należy wówczas kliknąć na ikonkę "..." w oknie edytora mapy obiektowej i wybrać opcję "**Definicja obiektów**". W oknie, które się pojawi wówczas, wybrać z górnego paska okna ikonkę **"Otwórz plik z**  definicją obiektów" i wskazać plik "wega-2010.dob", który znajduje się w katalogu C-geo/bin.

Umożliwia ona tworzenie obiektów zgodnie z warstwami systemu WEGA 2010 opartych na istniejących na mapie punktach (np. z pomiarów, importu z plików txt, itd.). Ważne jest aby została włączona ikonka "**Przyciągaj do punktów"** w górnym pasku menu.

Użytkownik wybiera odpowiedni obiekt z listy w oknie K1, w zależności od rodzaju obiektu, rysuje go na mapie.

Po zakończeniu rysowania obiektu, wyświetla się lista jego atrybutów do wypełnienia:

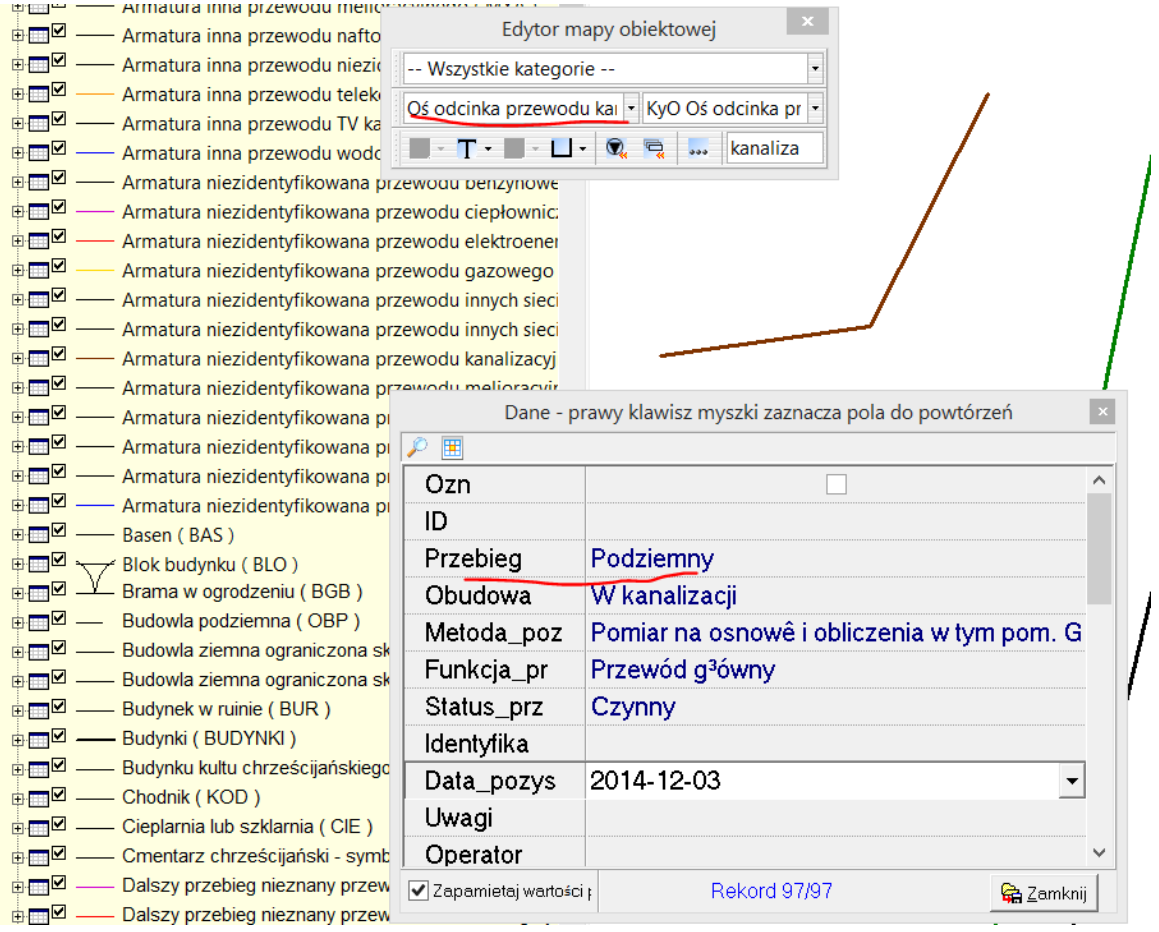

Część atrybutów wpisujemy ręcznie, część wybieramy ze słownika (po kliknięciu na pole z wartością słownikową rozwinie się słownik, z którego trzeba wybrać odpowiednią wartość). Naciśnięcie prawego klawisza myszki na nazwie pola pozwala na ustalenie dla danego pola wartości domyślnej – takiej jak aktualnie wybrana. Przy wypełnianiu atrybutów w następnych obiektach tego samego typu program będzie podpowiadał zapamiętaną wartość.

### **4. Edycja istniejącego obiektu**

Aby wybrać obiekt do edycji, należy kliknąć na nim raz strzałką z po wyborze ikonki "**Wybieranie"**, tak, żeby obiekt został zaznaczony, wówczas na dole mapy pojawi się informacja jaki obiekt został wybrany. Pod prawym klawiszem myszki należy wybrać polecenie "Wybierz edytowalną". Na dolnym pasku pojawi się informacja *– Edytowalna –* i nazwa warstwy. Wówczas można modyfikować obiekty z tej warstwy poprzez wstawienie w ich geometrię nowych punktów lub usunięcie istniejących.

Jednym ze sposobów jest dwuklik na obiekcie, wówczas pojawi się okno "**Edytor obiektów dla mapy"**, prawym klawiszem można wstawiać nowe linie i wpisywać nowe współrzędne punktów załamania, lub usuwać linie poleceniem *Kasuj linie.* Ważne jest aby w kolumnie *kod* był uzupełniony kod punktów na których oparty jest obiekt (np. dla budynków EPINN, dla krawężnika SPIN, dla osi odcinków uzbrojenia terenu – punkty załamania odpowiednich sieci itd.).

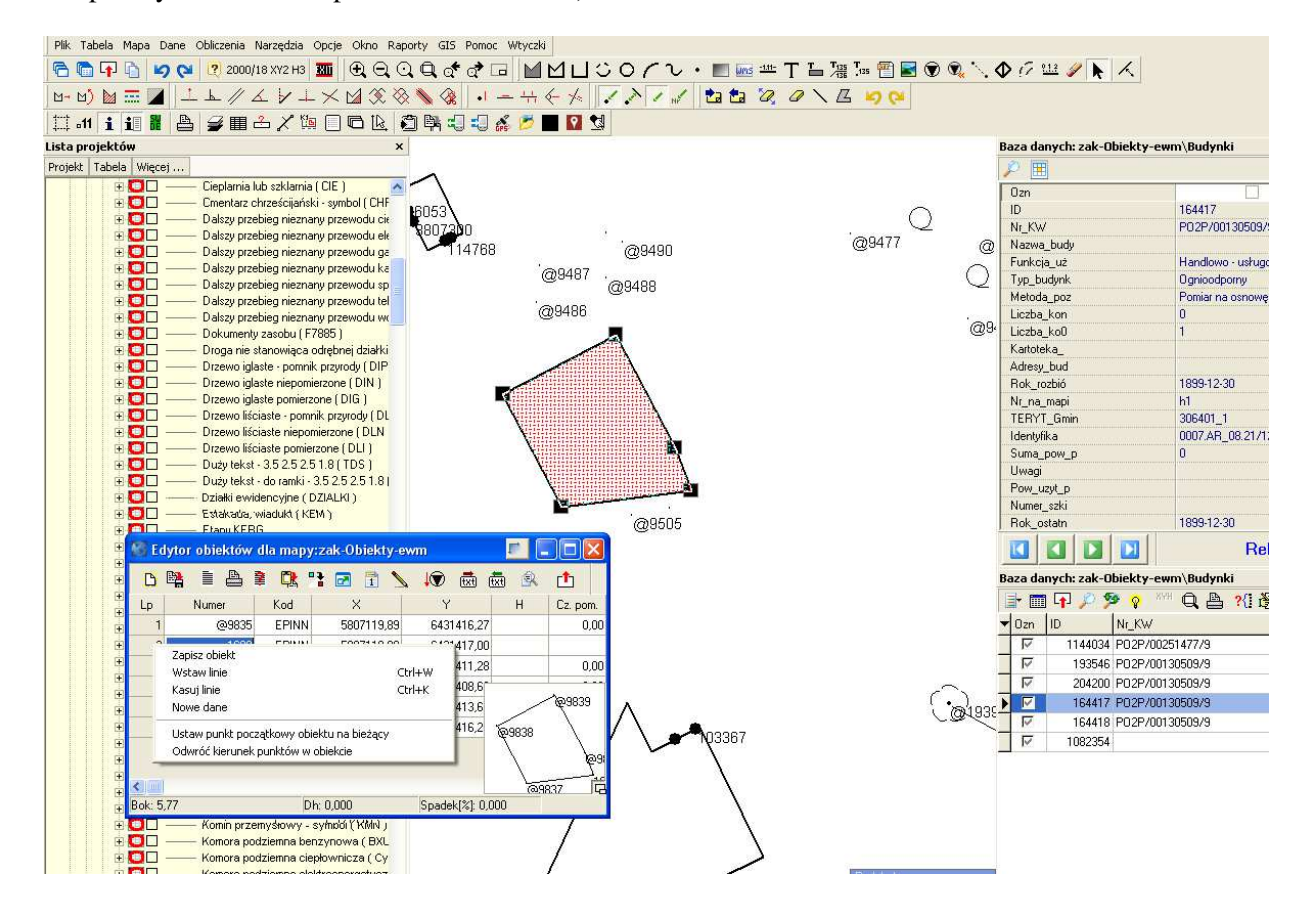

Innym sposobem edycji obiektu liniowego lub powierzchniowego jest kliknięcie na krawędź obiektu, która ma być zmieniona i dociągnięcie jej do wprowadzonego wcześniej punktu na mapie.

#### **5. Eksport wyników aktualizacji mapy zasadniczej.**

Po zakończeniu pracy, należy wykonać eksport danych do formatu SHP - w menu "**Plik-Eksport"** należy wybrać opcję "**SHP w formacie GEOPOZ**". Aby wydać obiekty nowe o edytowane należy określić datę i godzinę modyfikacji lub utworzenia nowych obiektów, tak aby nie eksportować obiektów, które nie zostały dodane lub zmienione. Data i godzina powinny być późniejsze od daty i godziny wczytania obiektów z pliku shape do projektu. W eksporcie do shp należy również zaznaczyć okienko **"nie eksportuj pustych warstw***",*  w przeciwnym wypadku utworzą się puste pliki shape z nazwą każdej warstwy, jeśli na tej warstwie nie było obiektów (nowych lub edytowanych).

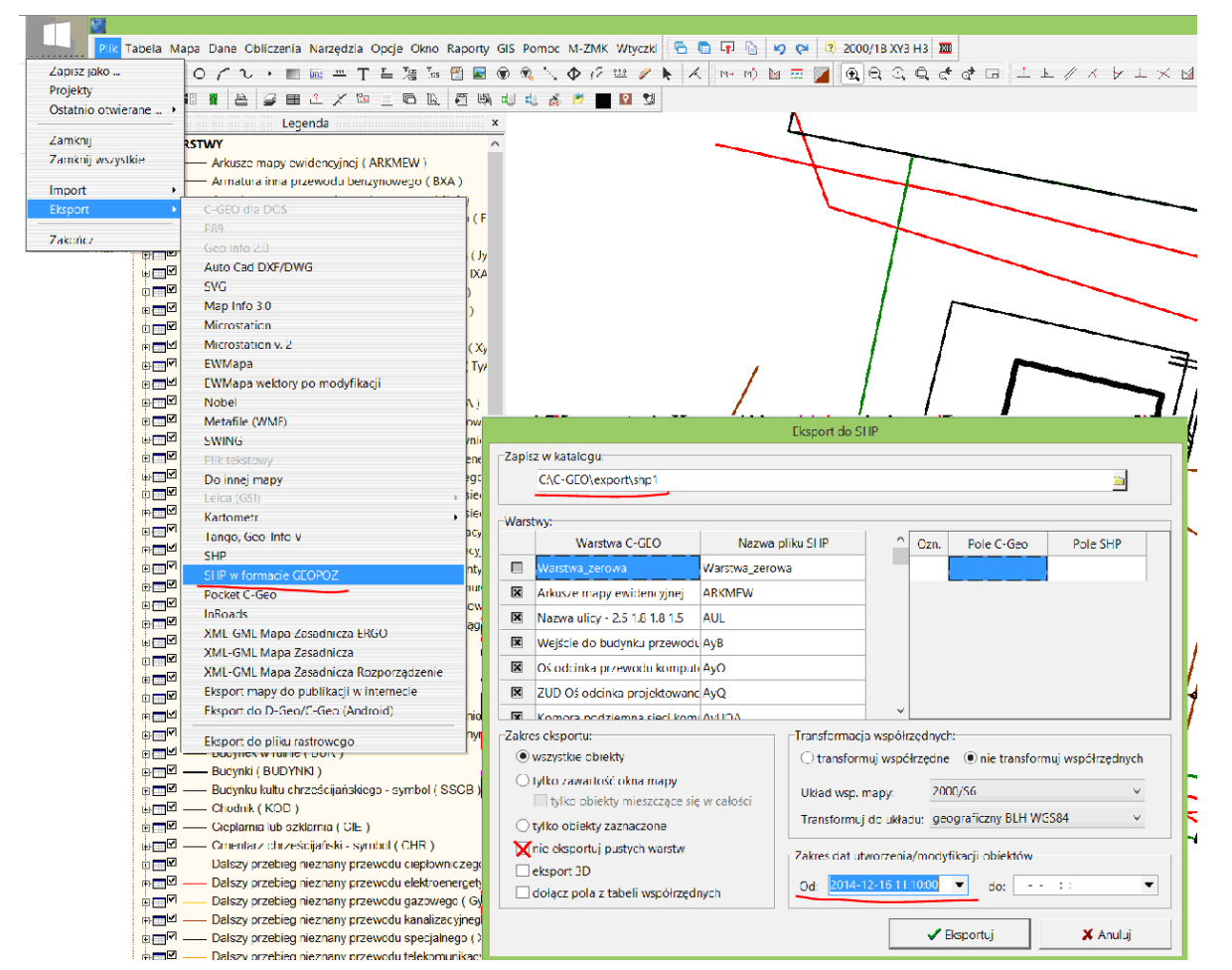

Pliki shape zapisują się domyślnie w katalogu C-geo/export, o ile ścieżka eksportu nie została wcześniej zmieniona przez użytkownika. Po wykonaniu eksportu, należy przekazać do urzędu pliki SHP z katalogu do którego był wykonany eksport.

# **6. Wczytanie rastra do podglądu lub edycji (aktualizacji).**

Jeśli z MODGiK został wydany raster, w C-geo istnieje możliwość jego podglądu lub edycji.

W oknie mapy, w zestawie ikon służących do aktualizacji rastrów jest ikonka "**Otwórz raster"** – tą funkcją ładuje się raster z georeferencją (TIFF+TFW) do otwartej mapy:

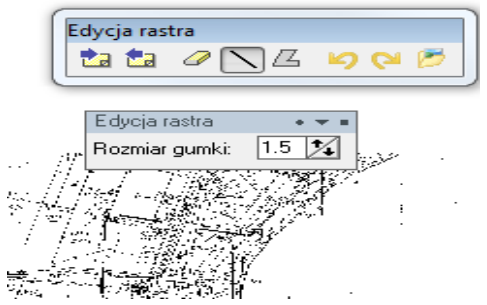

Do usuwania elementów rastra służą ikonki "gumki", "odcinka" i "łamanej zamkniętej" widoczne w pasku edycji rastra. Po wybraniu jednego z tych narzędzi i naciśnięciu prawego klawisza myszki na mapie, można ustalić rozmiar "gumki" lub szerokość kreski usuwającej treść rastra – podając wartość w mm na mapie w skali domyślnej.

ZG-DO.0720.25.2020